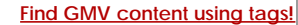

Search

# [Geospatial Modeling & Visualization](file:///E|/rachel/gmv/gmv.cast.uark.edu_80/_._.html) *A Method Store for Advanced Survey*

*and Modeling Technologies*

**[GMV](file:///E|/rachel/gmv/gmv.cast.uark.edu_80/_._.html) [Geophysics](file:///E|/rachel/gmv/gmv.cast.uark.edu_80/geophysics/_._.html) [GPS](file:///E|/rachel/gmv/gmv.cast.uark.edu_80/gps/_._.html) [Modeling](file:///E|/rachel/gmv/gmv.cast.uark.edu_80/modeling/_._.html) [Digital Photogrammetry](file:///E|/rachel/gmv/gmv.cast.uark.edu_80/photogrammetry/_._.html) [3D Scanning](file:///E|/rachel/gmv/gmv.cast.uark.edu_80/scanning/2/_._.html) [Equipment](file:///E|/rachel/gmv/gmv.cast.uark.edu_80/equipment/_._.html) [Data and Projects by Region](file:///E|/rachel/gmv/gmv.cast.uark.edu_80/data-by-region/_._.html)**

# **Creating a Polygonal Mesh using IMMerge – Polyworks V11**

**This series will show you advanced modeling building modeling techniques using Leica's Cyclone.** *Hint: You can click on any image to see a larger version.*

As objects become more complex, using layers (Shift + L) becomes essential to organizing and controlling the model space.

Once a point cloud data set has been properly aligned with overlap reduction, it is ready for meshing. IMMerge is the module in Polyworks that creates a mesh from an IMAlign project. *Note* – Only IMAlign projects can be meshed. See below for specifics for IMMerge operations.

<span id="page-0-0"></span>In t<u>BASPOI\$MJJKRON</u>Orkspace Manager, select the IMAlign project that you want to mesh and then select **Create a Polygonal ModelVANCEWSERTDLGS** Manager.

#### **IMMerge – Basic Settings**

#### **Values Carried over from IMAlign Project (usually do not change)**

**Max Distance:** The maximum distance between two overlapping scans **Surface Sampling Step:** Average of interpolation step across scans; the resulting mesh density

**Standard Deviation:** Approximate alignment error (In meters for Optech)

**Smoothing Level:** Can be modified. *It is generally recommended to have Low to Med level of smoothing.*

#### **Advanced Settings Explained – (usually do not change)**

#### **Reduction Tolerance:**

- Compresses the mesh by reducing the number of triangles (without loosing definition)
- Typical Reduction Tolerance = 1/5 \* max standard deviation

## **Smoothing Radius**

- Radius of the spherical filter used to smooth the resultant mesh.
- The greater the smoothing radius, the more the mesh is smoothed.
- Typical Smoothing Radius: 2-4 times the surface sampling step

## **Smoothing Tolerance**

**-** Typical Smoothing Tolerance: 3 x's max standard deviation

# **Common Error returned from IMMerge processing of very large datasets**

**Error 1413:** Block Size too small or Out of memory

- Actually not a function of block size, so DO NOT increase block size. *Recommended block size and compaction is 200 and 20, respectively.* Instead, change the subdivision settings. Change the "# of triangles per job" to "# of Merging jobs" and where it says default, set a value. Start at 1000 then double if the operation still does not merge. If it does not merge in 10000 jobs or less, then the dataset is probably too large.

<span id="page-1-0"></span>- If the dataset will not merge, split the IMAlign project into two pieces and mesh the two pieces separately.

Please cite this document as: **Payne, Angie. 2011. Creating a Polygonal Mesh using IMMerge – Polyworks V11.CAST Technical Publications Series. Number 3718. http://gmv.cast.uark.edu/scanning/software/polyworks/workflowpolyworks/creating-a-polygonal-mesh-using-immerge/. [Date accessed: 27 April 2013]. [Last Updated: 9 May 2012].** *Disclaimer: All logos and trademarks remain the property of their respective owners.*

**Login**

© 2013 - [Geospatial Modeling & Visualization](file:///E|/rachel/gmv/gmv.cast.uark.edu_80/_._.html)